## **Instructions to Import USAS Cash Activity**

- 1. Recreate the gaap import file from the USAS fiscal year close for fy10.
	- a. Sign in to the fiscal year archive for FY10 through reflections using the username and password to get to FY10. The username and password will be DDDD\_B where DDDD is the abbreviation for your district ie, aust or boar etc. So for Austintown I would use aust\_b as both the username and password. (You can create a helpdesk ticket or email me if you have a problem at this point.)
	- b. At the \$ prompt type MENU
	- c. From the menu prompt USAEXP
	- d. From that menu select the option GAAP\_EXP (GAAP/GASB34 Data Export). This program extracts USAS Account information into a tab-delimited file. You will want to enter your email address so the file is sent to you. You may enter up to 3 email addresses separated by commas.

This file is intended to be used in the following upload procedure.

- 2. Go to web gaap at<https://gasb34sys.auditor.state.oh.us/gaap/login.asp>
- 3. Sign in and go to the setup menu
- 4. From the Setup menu, select **Upload Cash Data**.

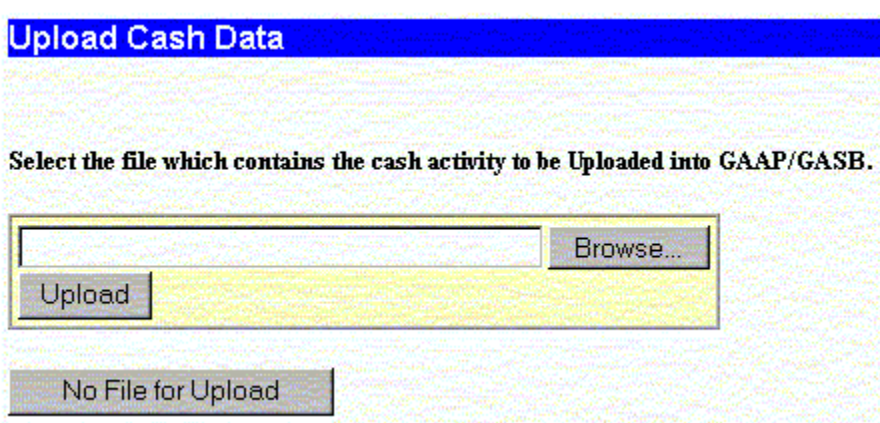

You can enter the file name directly and click **Upload**, or click on the **Browse** button to search for the file which contains the cash activity, and then **Upload**. The **No File for Upload** button will return you to the Setup menu.

The system will display a file upload status screen that will notify you that the file has been uploaded. It will also display any errors that may have occurred during the process.

• NOTE - If you receive any errors, you'll need to make corrections and rerun the USAEXP/GAAPEXP program and upload the newly generated file. This file may be uploaded as many times as necessary as it will overwrite the previous upload and cause no problems.

## **Exported Cash File Upload Status**

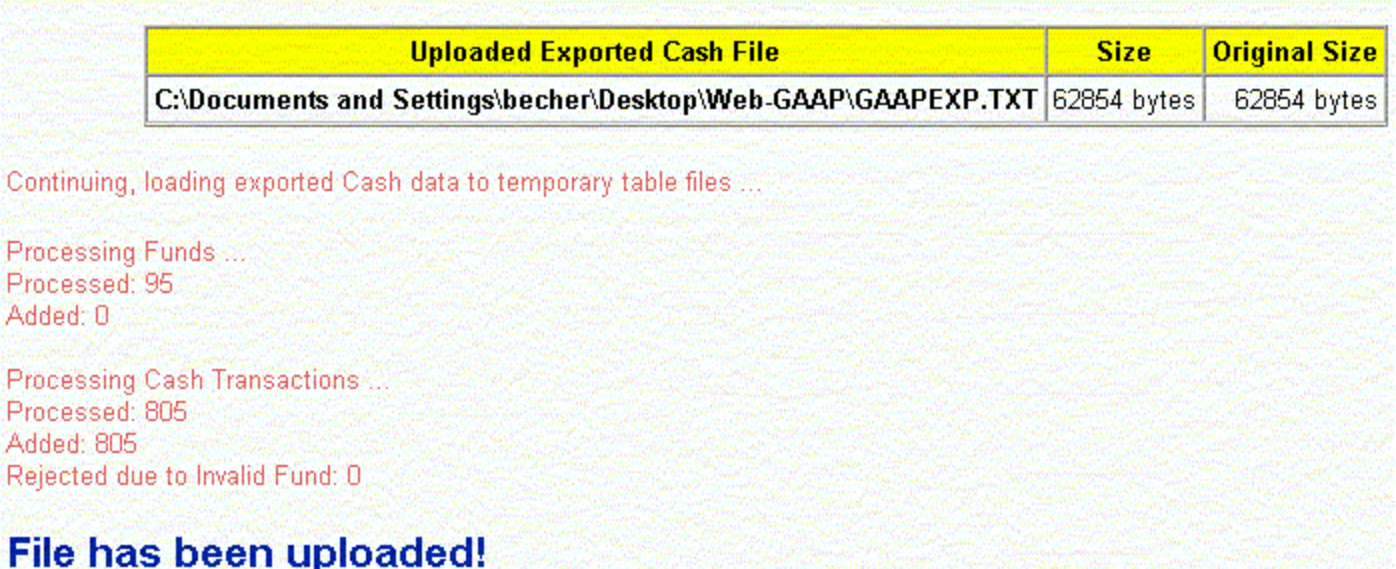

- 5. Go to the report menu and run a trial balance. This will take a few minutes so please be patient.
- 6. You can now go into the legacy reports and run any report you want.